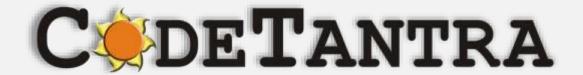

Virtual University Platform

# Proctored Exams Student's Manual

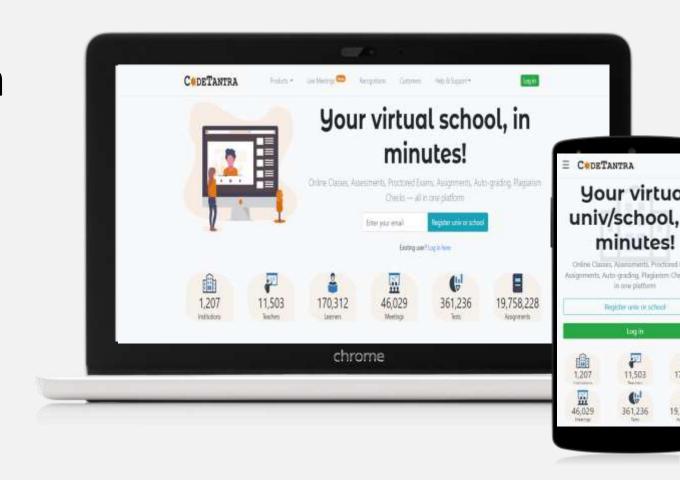

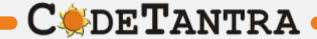

#### **Supported Platforms – Recommended Browsers**

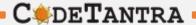

#### LAPTOP/DESKTOP WITH WEBCAM & MIC

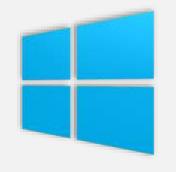

WINDOWS 7 OR LATER

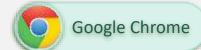

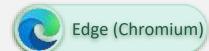

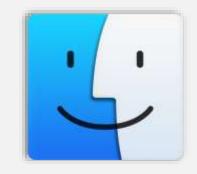

MAC

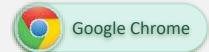

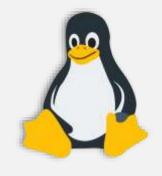

LINUX

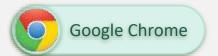

#### MOBILE/TAB

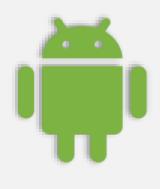

**ANDROID** 

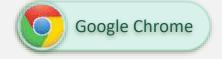

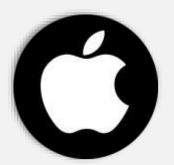

iOS

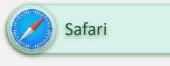

Version 13 series
Version 14 does not
support video
proctoring due to the
latest changes Apple
introduced as part of
privacy settings. It
can be used for file
uploads.

Note: Keep your browser updated for best user experience

## Taking Exam on Desktop PC / Laptop

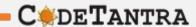

- 1.Please ensure that you are taking the exam on **Chrome Browser.** Upgraded browser gives a smoother experience.
- 2.Don't click on any link to take a test. **Copy the link and paste it in the chrome browser**. Clicking on a link might not open the link in Chrome Browser. Copy and Pasting ensures that you are on the correct browser.
- 3.At the start of the exam, the browser may show pop ups for allowing permissions. Always click on **Allow**.
- 4. Make sure your integrated webcam or external webcam is functioning properly.
- 5.Do not navigate to any other window during the exam.
- 6.Ensure that you have a secondary backup device/internet connection which will be useful when the primary device/internet is not working.
- 7.Ensure that the laptop battery is charged to maximum extent possible by the start time of the exam. If you are using a desktop PC please see if you can arrange for an UPS connection to continue exam even during power cuts or at least have a mobile phone as a backup.
- 8. Disable all notification sending applications like Anti Virus Apps, etc.
- 9. Ensure the system time and time zone are correct, else you may not be able to write/see the exam.

Login to

https://srmist.codetantra.com/login.jsp

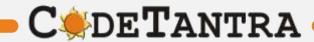

#### Step-1: Login

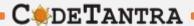

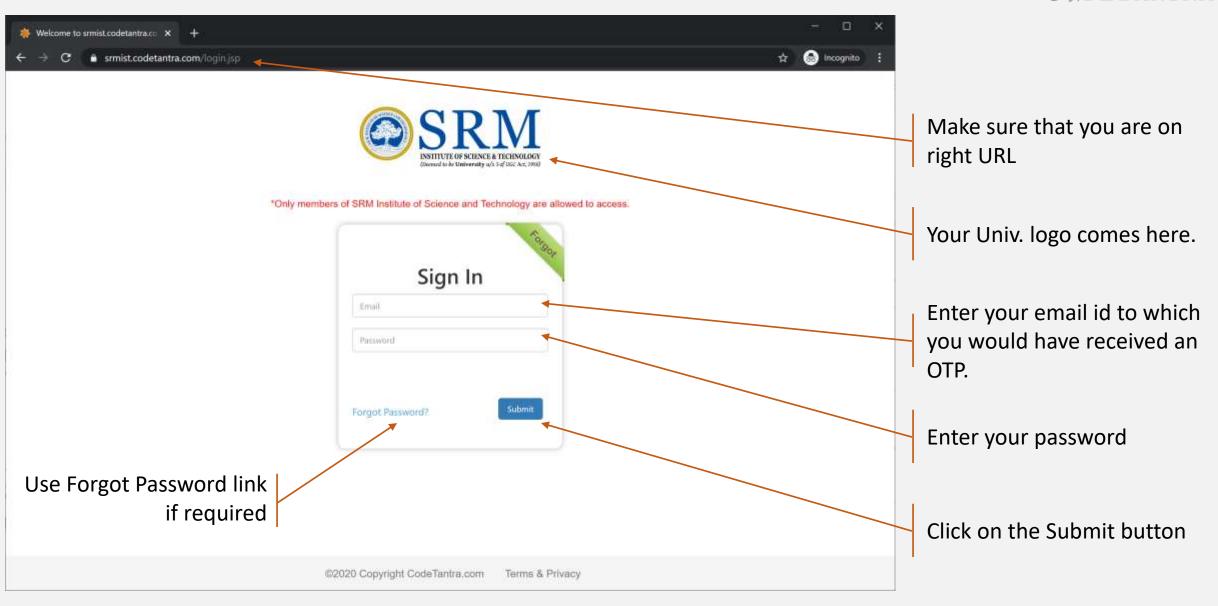

## **Step-2: Navigate to Tests**

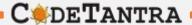

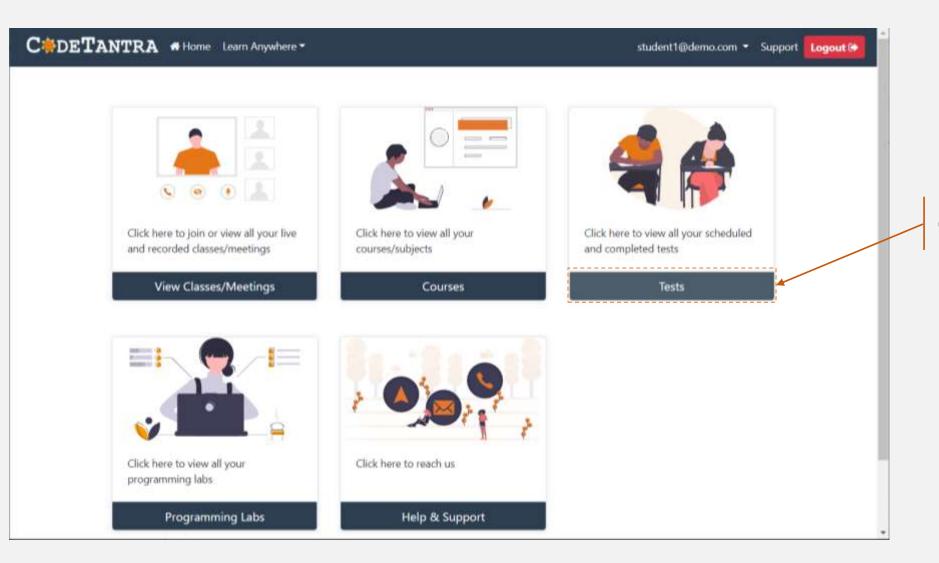

Click on Tests button

#### Step-3a: Start Test

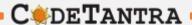

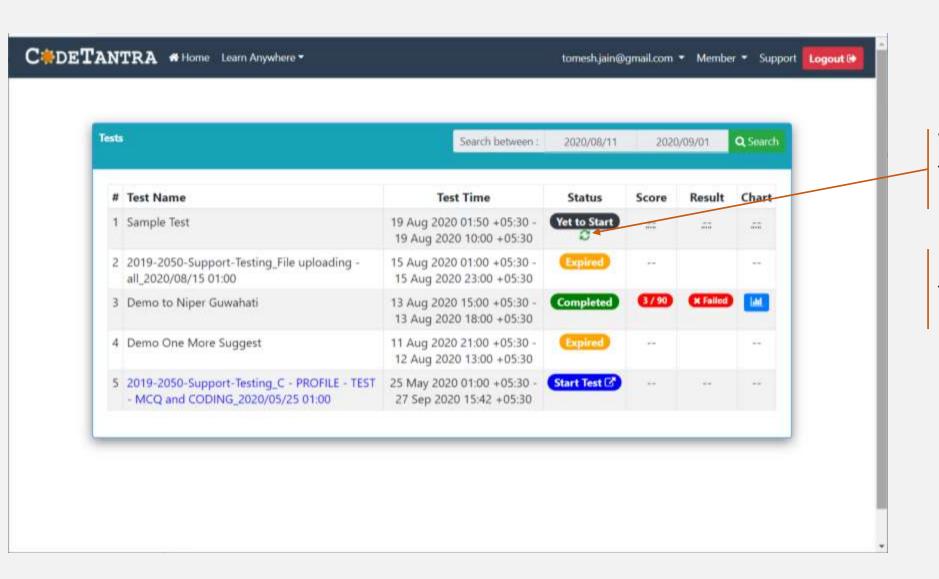

Wait for the Actual start time of the test and click on the refresh icon

**Note:** Ensure that the system time and time zone is correct. Enable auto selection.

#### Step-3b: Start Test

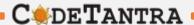

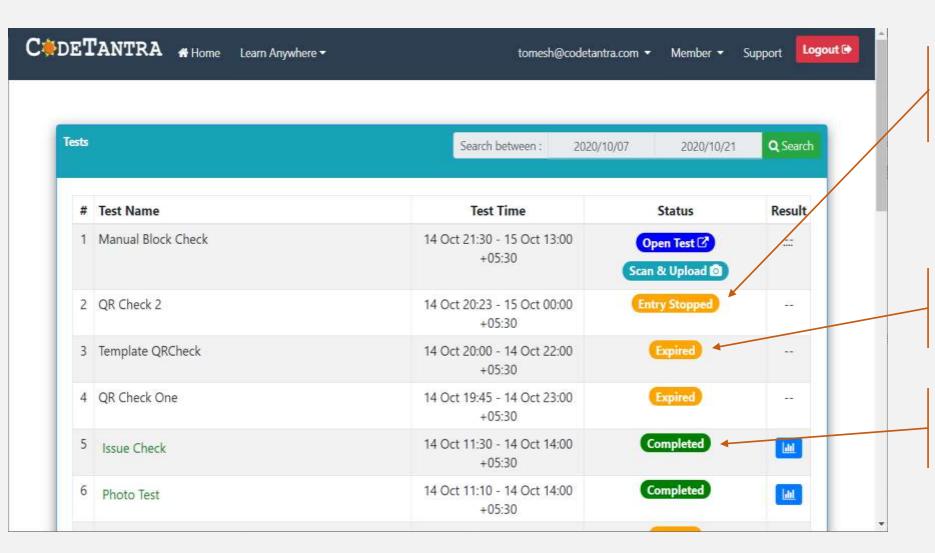

If the examinee attempts to start the test after the entry stop time configured by the Univ/college for this test.

If examinee does not take the test, then after the end time it is shown as Expired.

If the examinee completes an exam, its status is shown as Completed.

#### Step-3b: Start Test

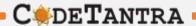

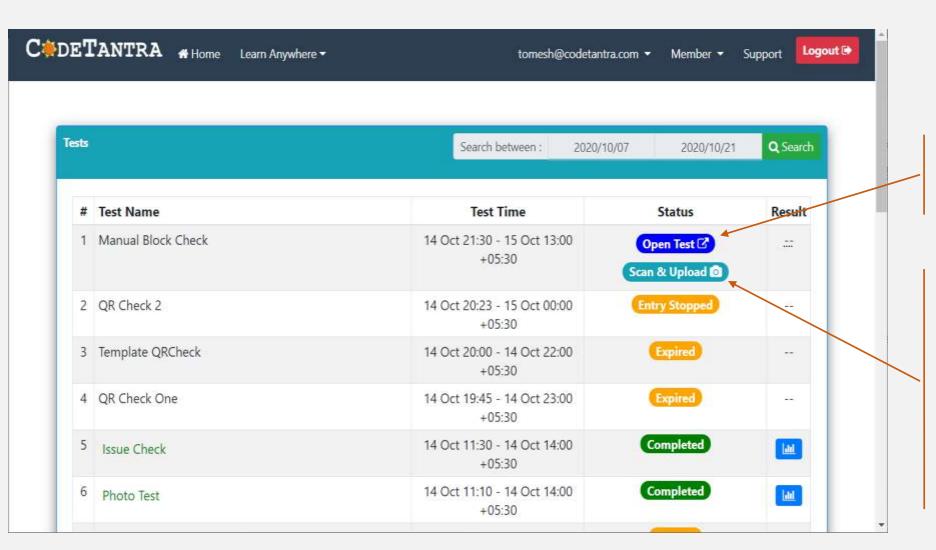

After the actual start time of test, you will see a **Open Test** button. Click on it to start the test

**NOTE: Open Test** should be clicked only from one device, where the examinee intends to open the question paper.

If you want to upload answer sheets, then examinee should login into mobile and click on the "Scan and Upload" button in the mobile phone

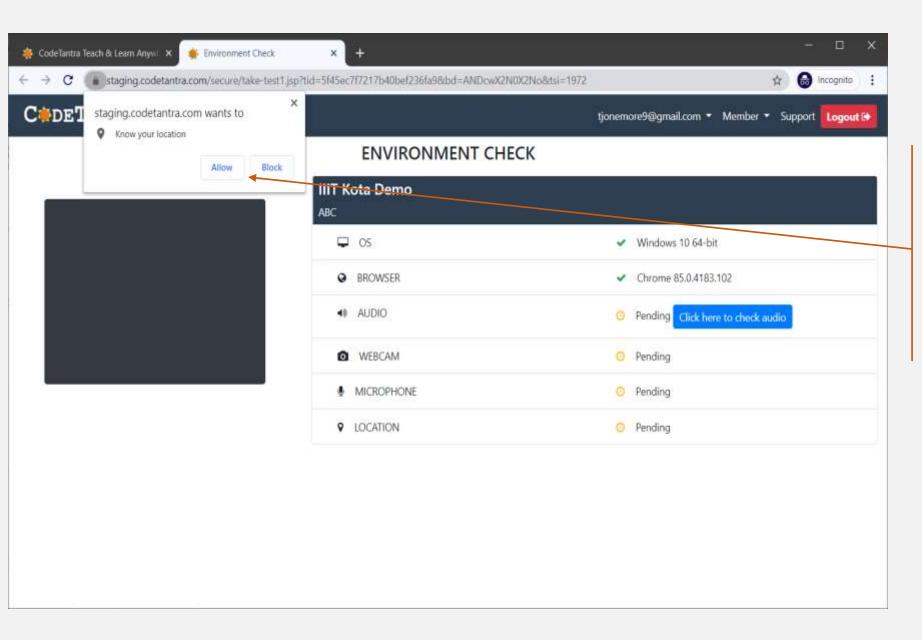

The browser may prompt with multiple requests to allow granting **permissions** for

- Location
- Camera &
- Microphone

Please ensure to allow the grant of permissions.

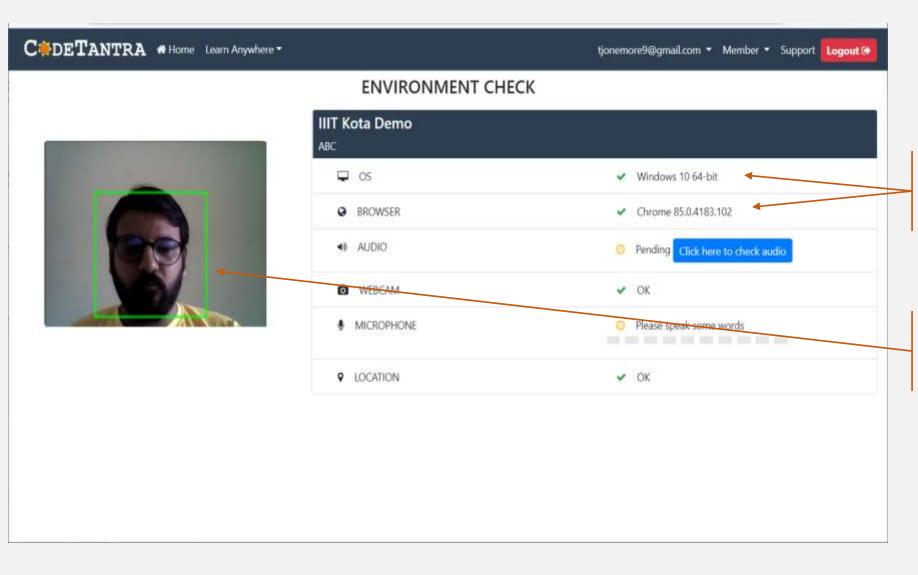

The OS and Browser version are checked for compatibility.

Only one person should be detected in the webcam for you to proceed

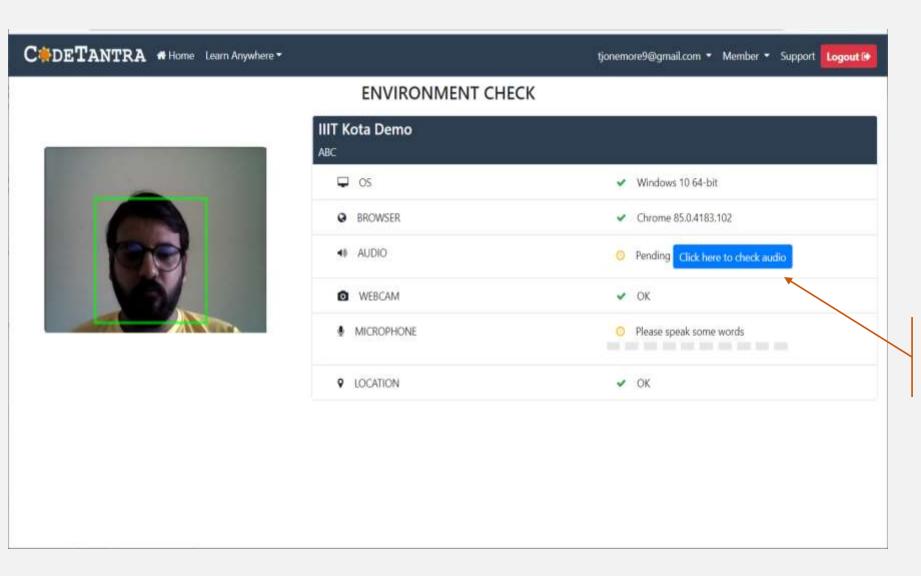

Click here to perform an audio check

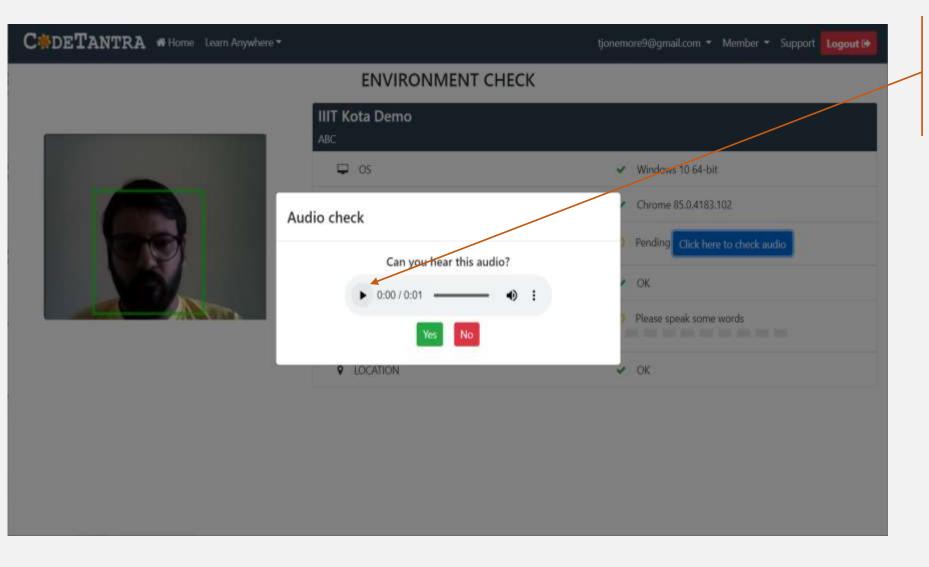

Click here to perform an audio check, click on the **play icon (▶)** and click **Yes**, if you are able to listen else click **No** and verify your device audio settings

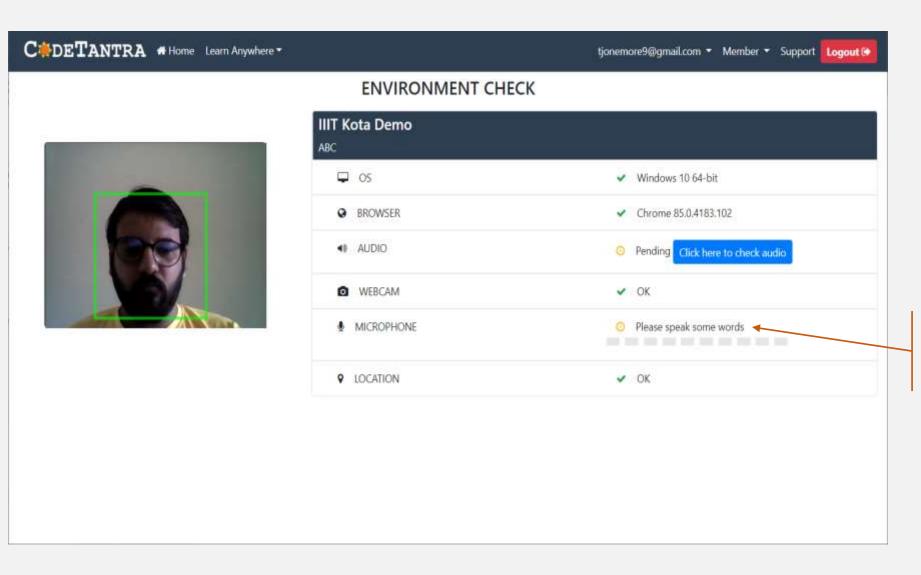

Speak out a few words for the microphone check to succeed, if it does not turn green, verify if you microphone is connected and is unmuted.

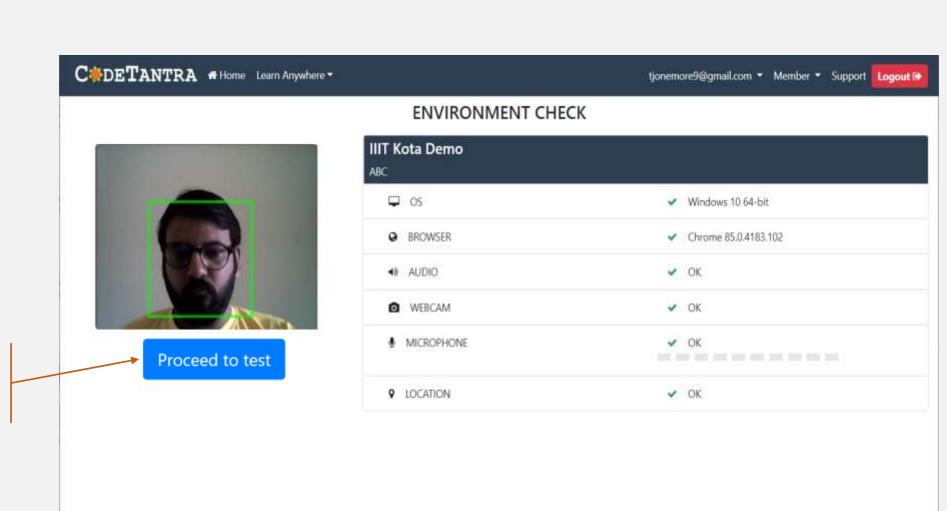

Click on the "Continue to Test" button to go forward.

#### Step-4: Allow all permissions as prompted

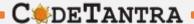

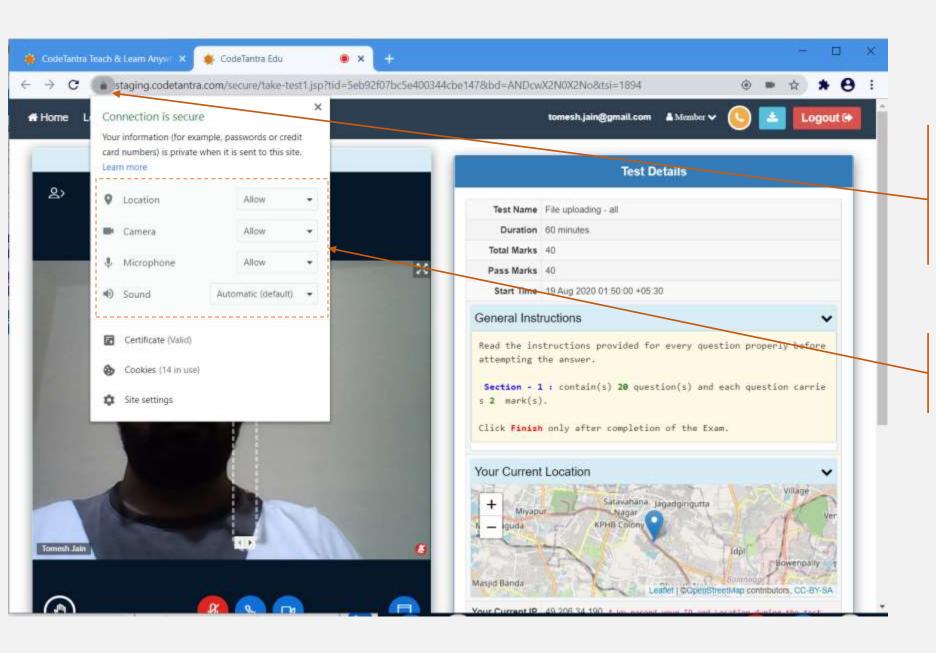

If the permissions were not granted, permissions can be given by clicking on the **Lock** Icon on the top left area of the browser.

Make sure that you allow all the permissions for Location, Camera and Microphone.

#### **Step-5: Get your environment validated**

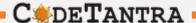

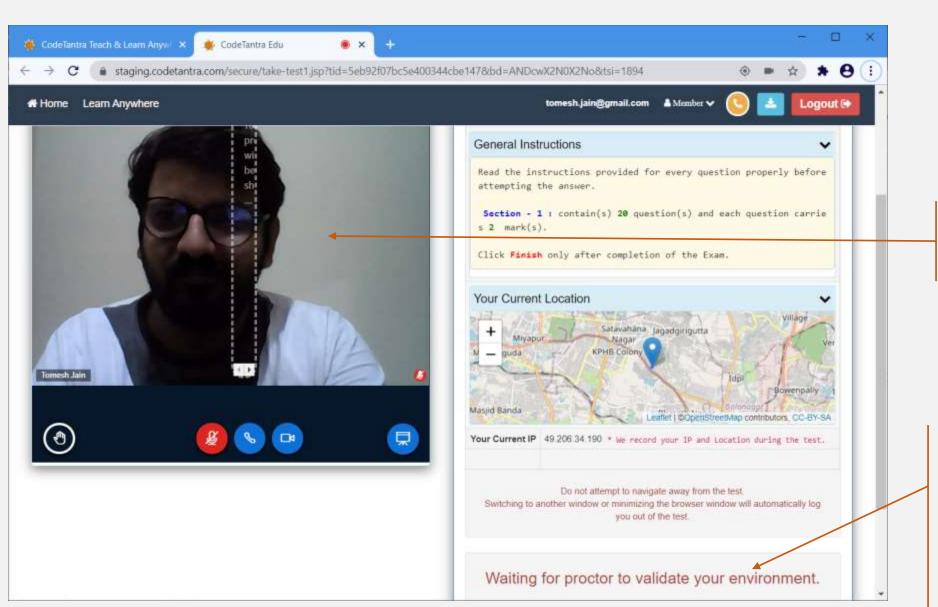

Your camera would appear here!

You need to wait for the proctor's approval to start the exam.

If it is auto-proctored, then once your video and audio streams are detected, the start button will automatically appear

#### **Step-6: Start the Test**

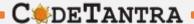

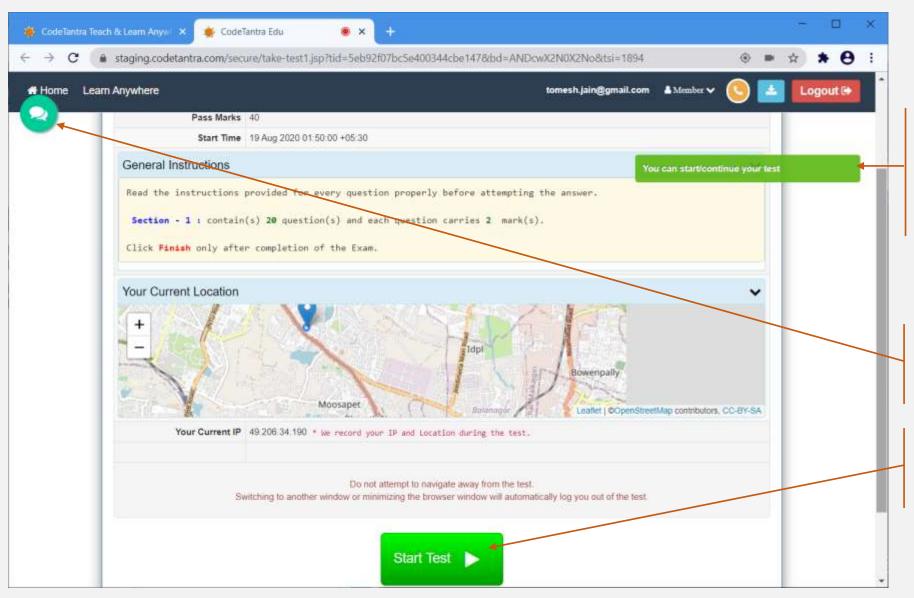

As soon as the proctor (or the system) approves your environment, you will see this kind of notification, and the start button will appear.

If a proctor is present, you can chat with the proctor by clicking on this icon

Click on this button to **Start Test** 

## Taking the test

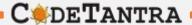

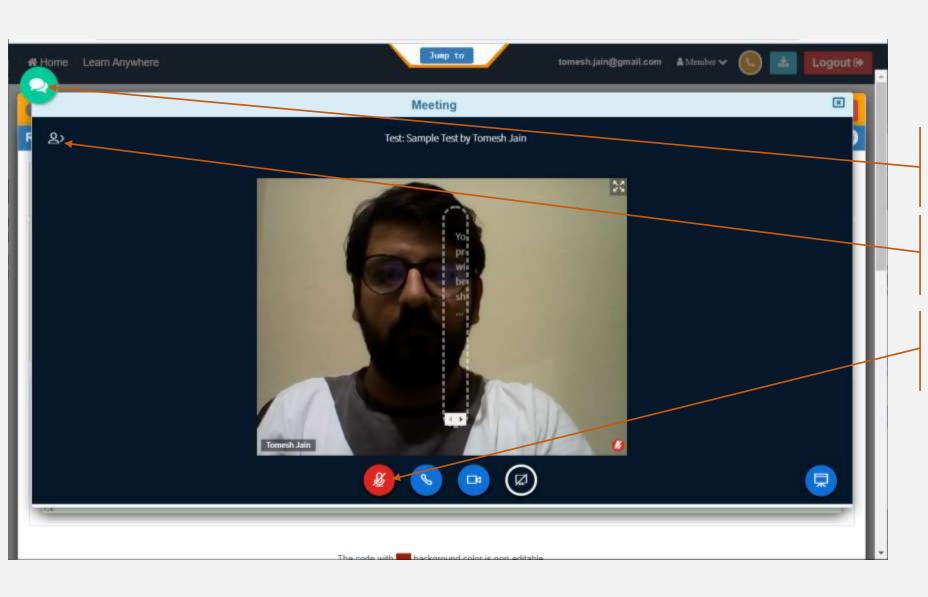

Click on the button to open the video and chat window

Click here to do chat with the proctor

Please do not click on this button to mute yourself to your proctor

## Taking the test

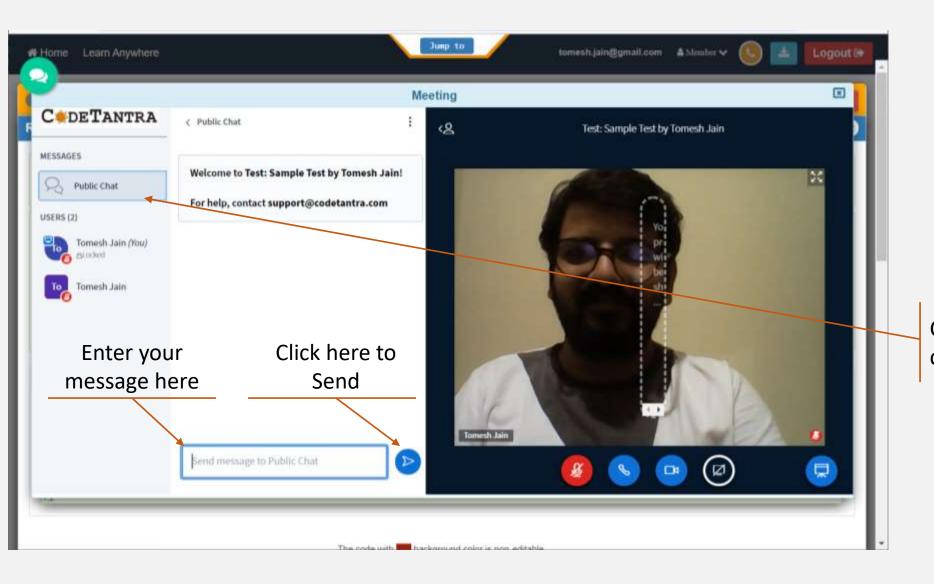

Click here to hide and show the chat

## Taking the test

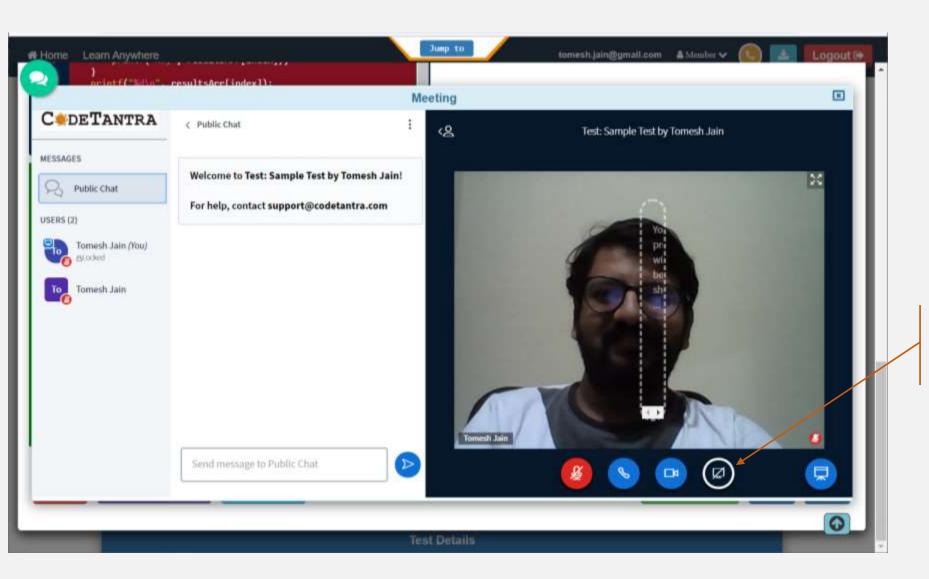

If the proctor asks you to share your screen. Click on this icon to share your screen.

#### Sharing the screen when prompted by user

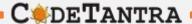

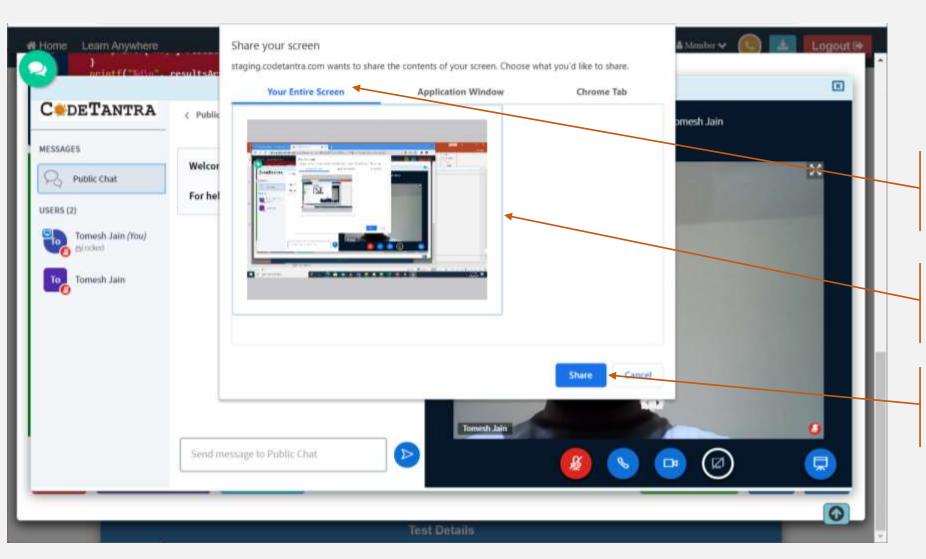

Keep the Your Entire Screen option selected as it is.

Click on the image of the screen that is visible in the white dialog box.

Click on the Share button to start sharing.

# **Understanding Test Layout**

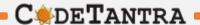

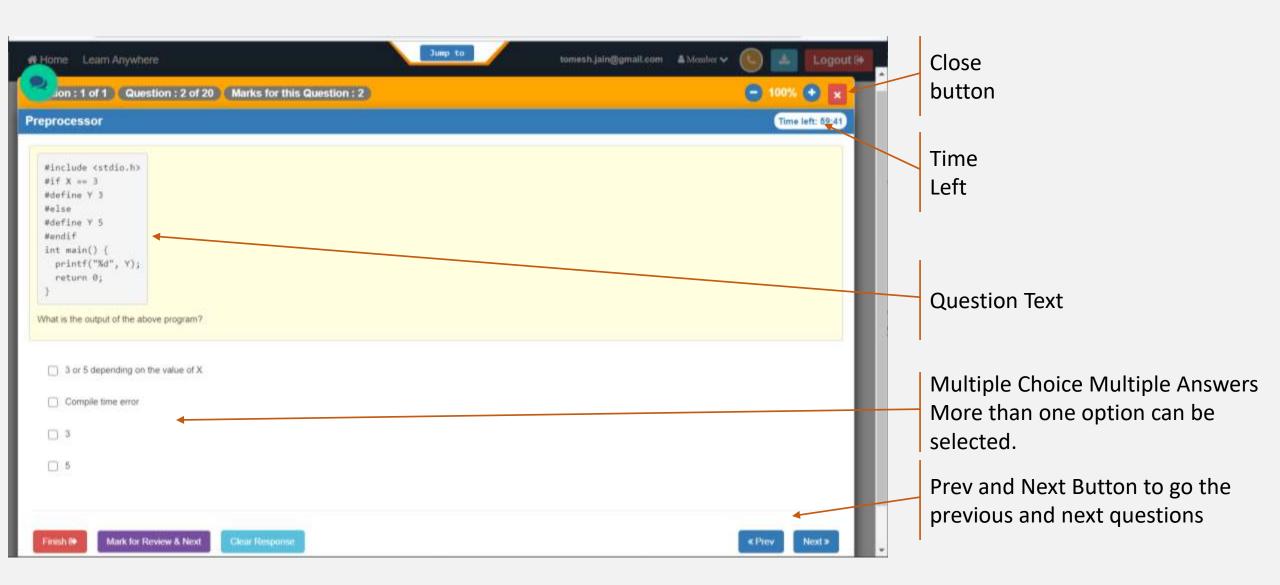

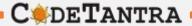

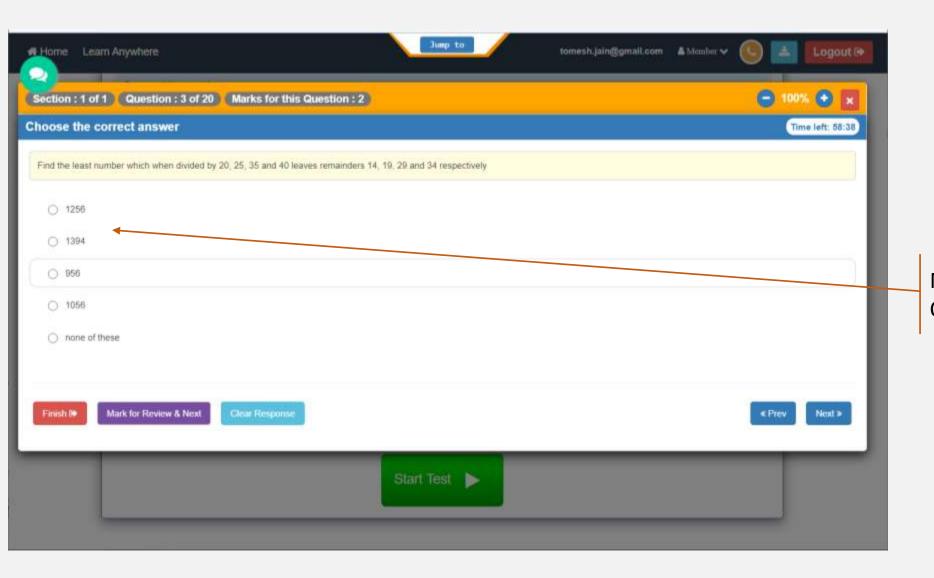

Multiple Choice Single Answer Only one option can be selected.

#### **Understanding Test Layout**

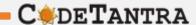

Section, Question and Marks information

Finish, Mark for Review and Clear Response button

**Note:** Do not click on the Finish button until you decide to stop writing the exam

**Note:** If you click on Clear Response, your submission is cleared.

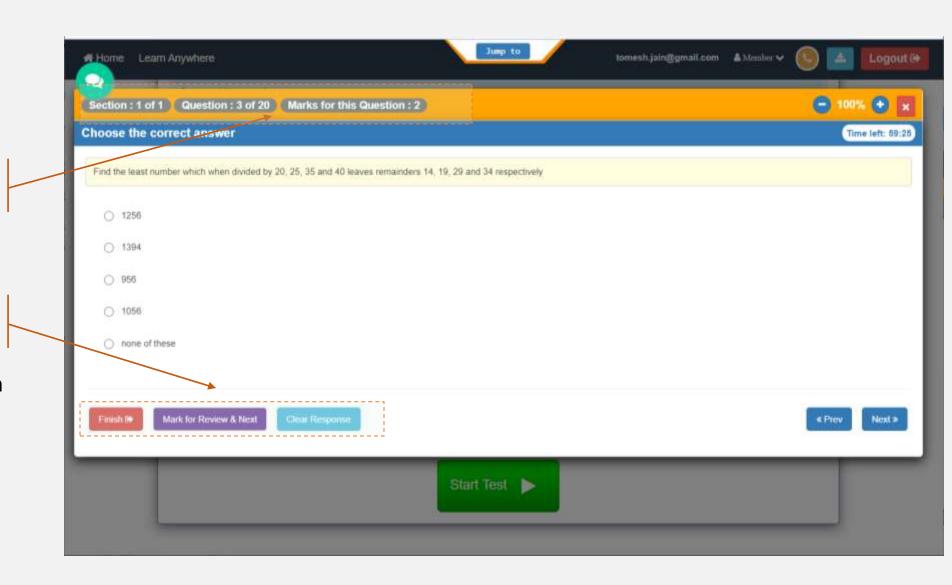

# **Understanding Test Layout**

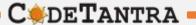

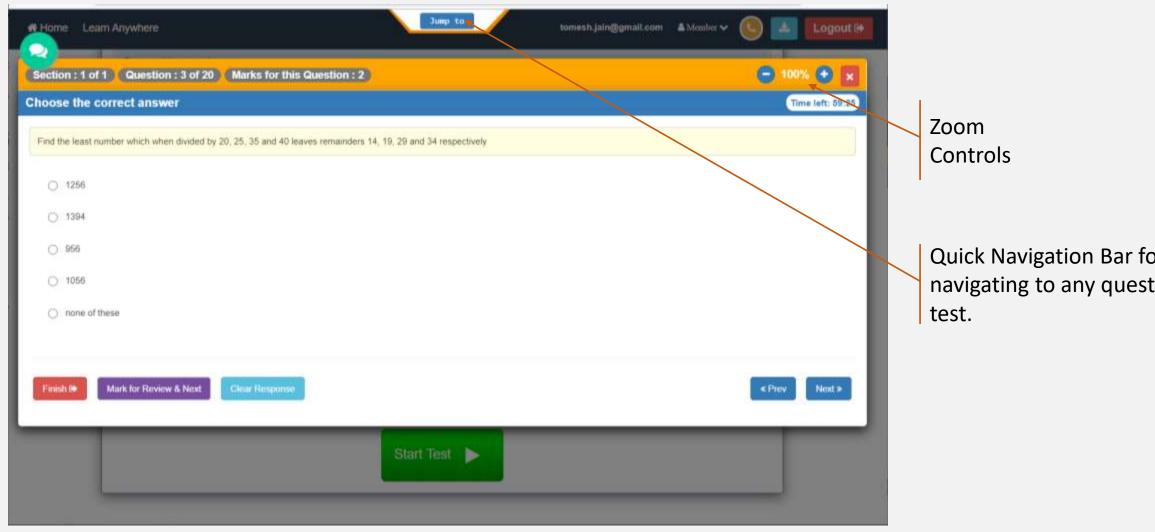

Quick Navigation Bar for navigating to any question in the

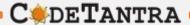

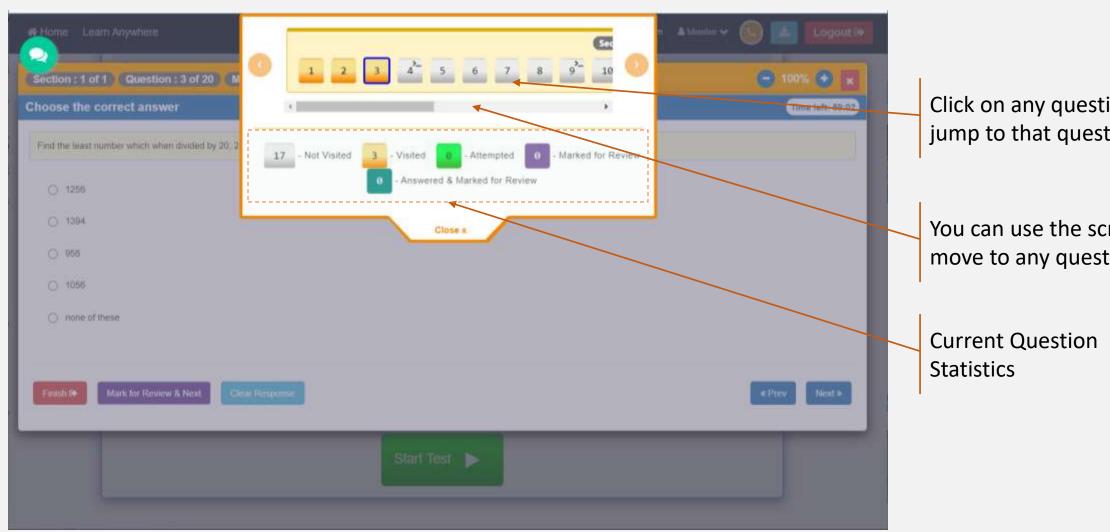

Click on any question to jump to that question

You can use the scroll bar to move to any question

#### Uploading the answer scripts from phone (Second Device)

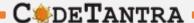

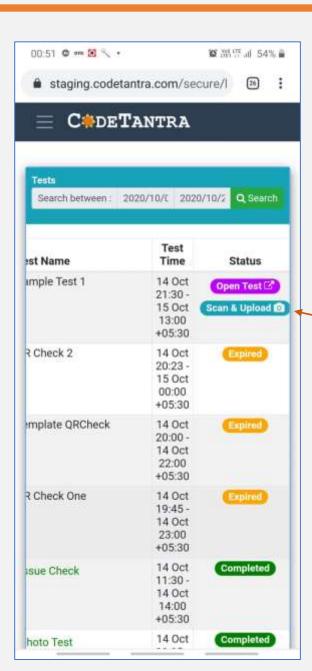

Step 1. Login to the same website and navigate to the test page and click on the "Scan & Upload" button

# Uploading the answer scripts from phone (Second Device)

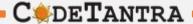

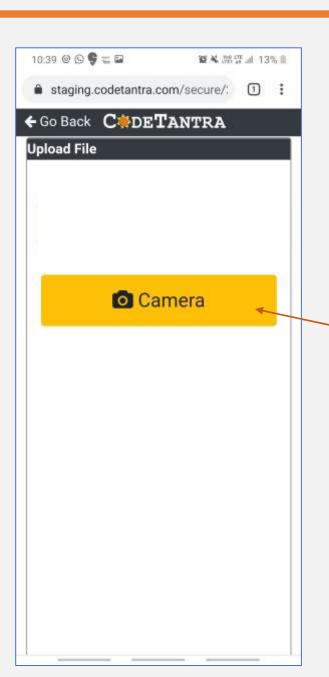

Click on the Camera Icon which opens the back camera in a full screen view to take snapshots.

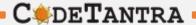

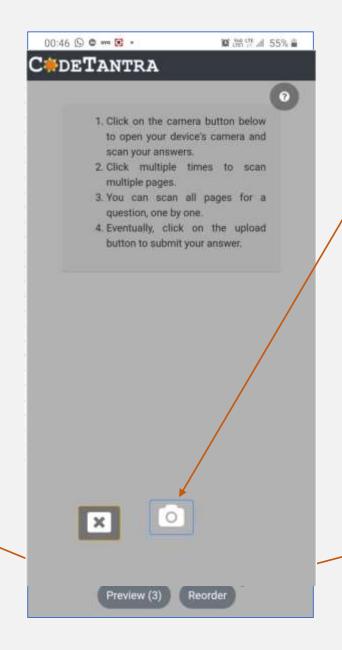

Click on the camera icon to take a snapshot.

**Step 3** - Click on the Preview(3) to see the preview. indicating three image were taken.

**Step - 4** Click here to reorder the images.

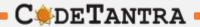

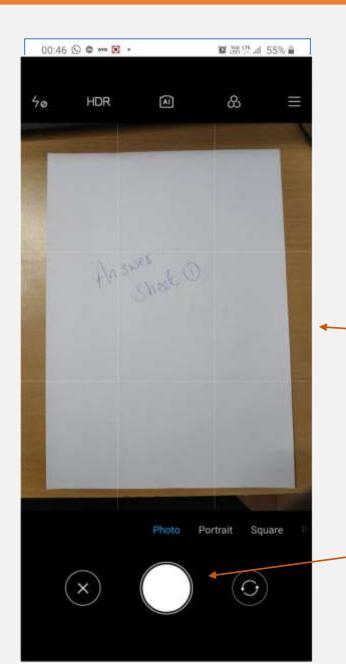

Point your camera towards the answer sheet and ensure that the picture quality is good.

Click here to take a photo.

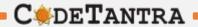

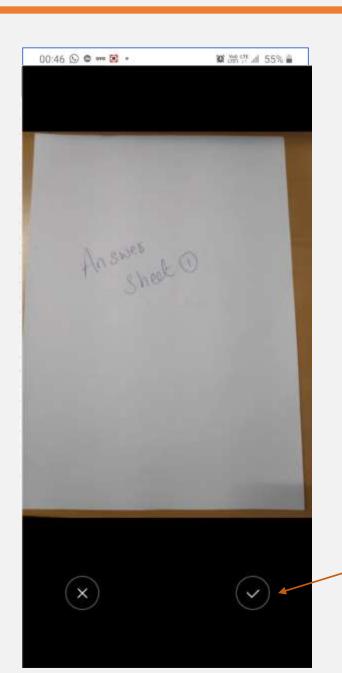

Ensure to click on this button after your review the preview visible on the top

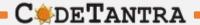

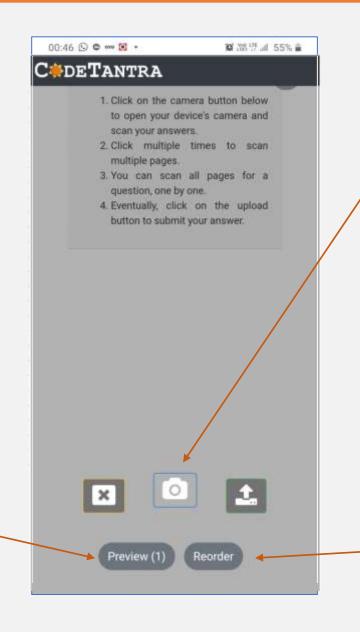

Click on the camera icon to below to take multiple snapshots, in case you have used multiple answer sheets for the same question.

Click on the Preview(3) to see the preview. indicating three image were taken.

Click here to reorder the images.

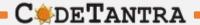

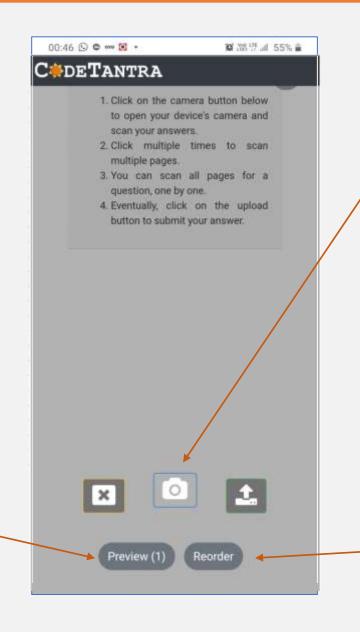

Click on the camera icon to below to take multiple snapshots, in case you have used multiple answer sheets for the same question.

Click on the Preview(3) to see the preview. indicating three image were taken.

Click here to reorder the images.

#### Uploading the answer scripts from phone (Second Device)

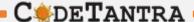

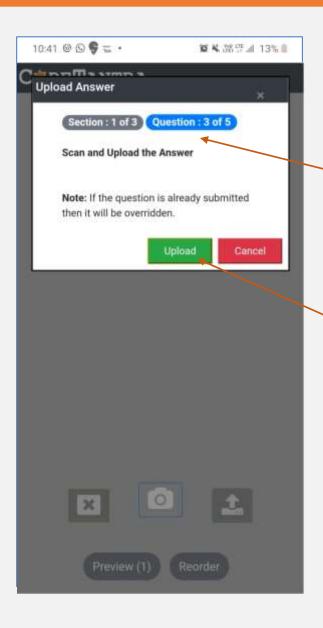

The question to which these answer sheets are being uploaded to autosynchronized shown here.

Click on the upload button to upload all the images as a single PDF.

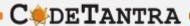

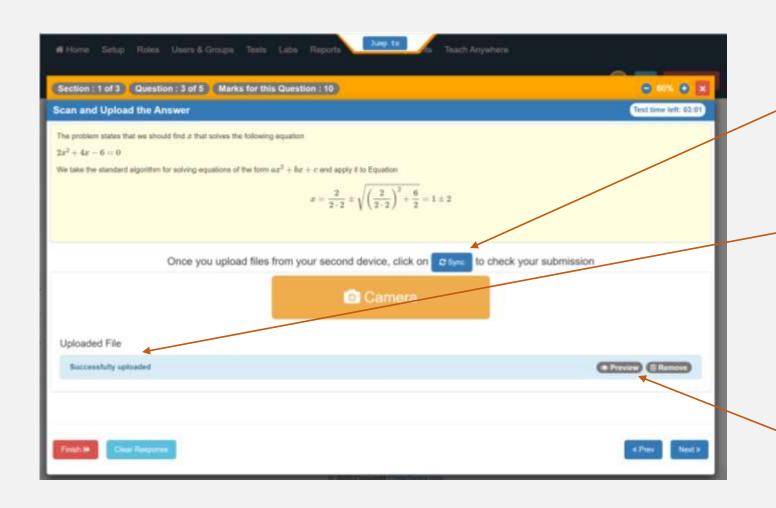

Successfully uploaded indication as Implies the successful file upload.

Successfully uploaded indication as Implies the successful file upload.

Click here to preview or remove the submissions.

#### Using the Scientific Calculation

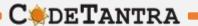

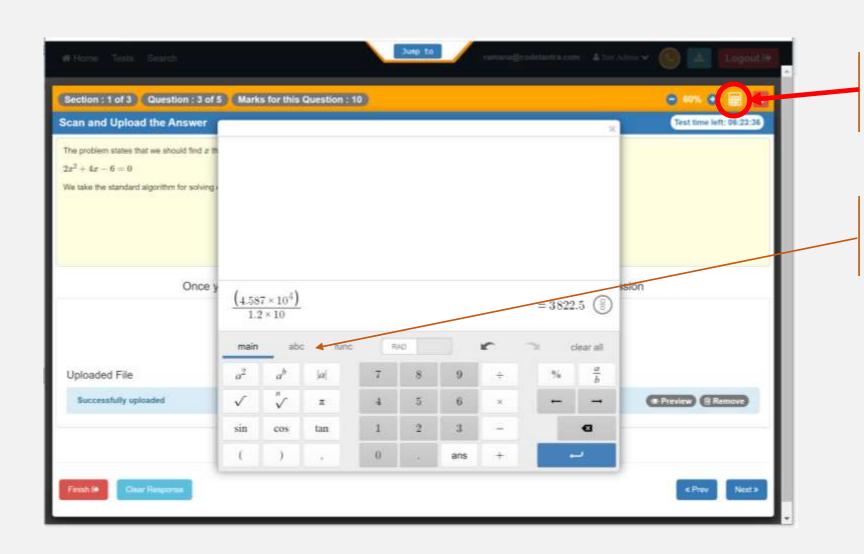

Click on this button to open the scientific calculator

Select the appropriate functions for the calculations

# **Enabling Permissions and checking Internet Speed**

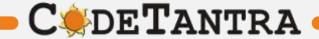

## Enabling Camera, Microphone and Location – Laptops/ Desktop PC

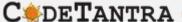

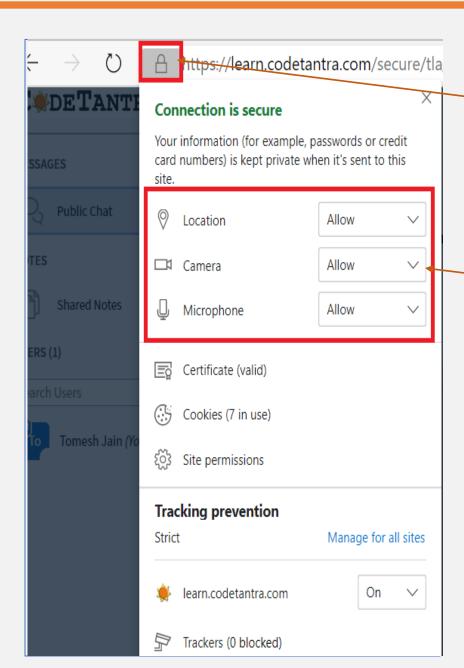

If the permissions were not granted, permissions can be given by clicking on the **Lock** Icon on the top left area of the browser.

Make sure that the Camera, Microphone and Location permissions when prompted are allowed.

### Speed Test – Step 1

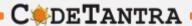

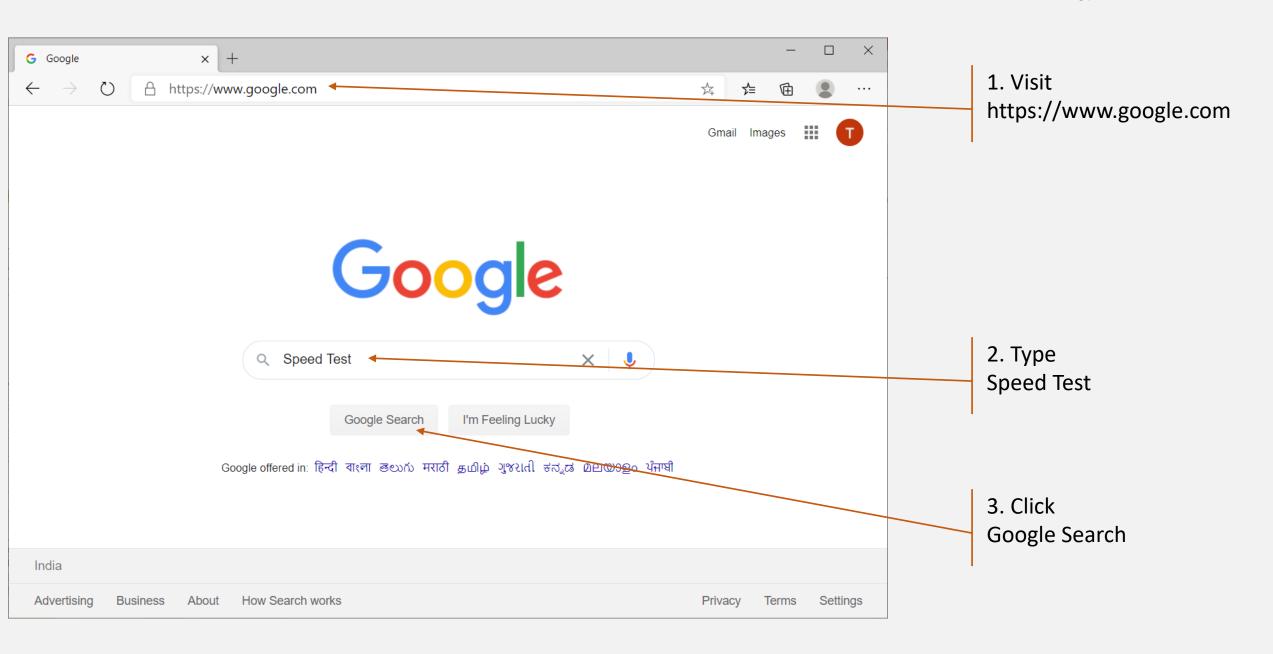

#### Speed Test – Step 2

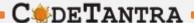

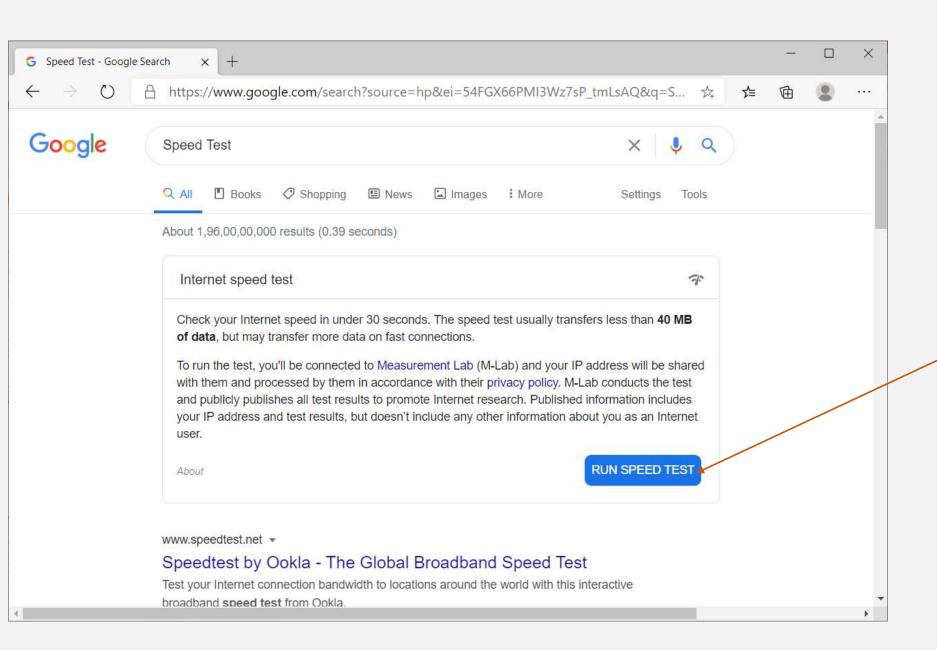

4 Click RUN SPEED TEST

#### **Speed Test – Step 3**

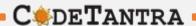

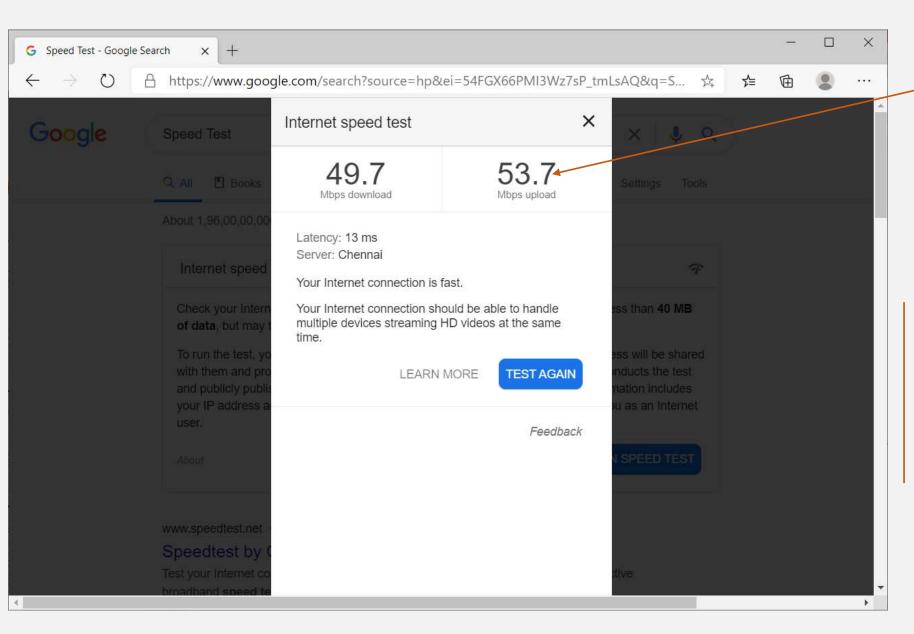

**Upload Speed** 

#### **Important Note:**

For video and audio proctoring alone the system need **50 Kbps upload speed**. We suggest the examinee to have up to **100 Kbps upload speed** for a smooth experience.

# **Check your Microphone volume**

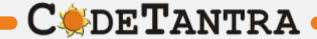

#### Check you microphone volume - 1

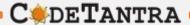

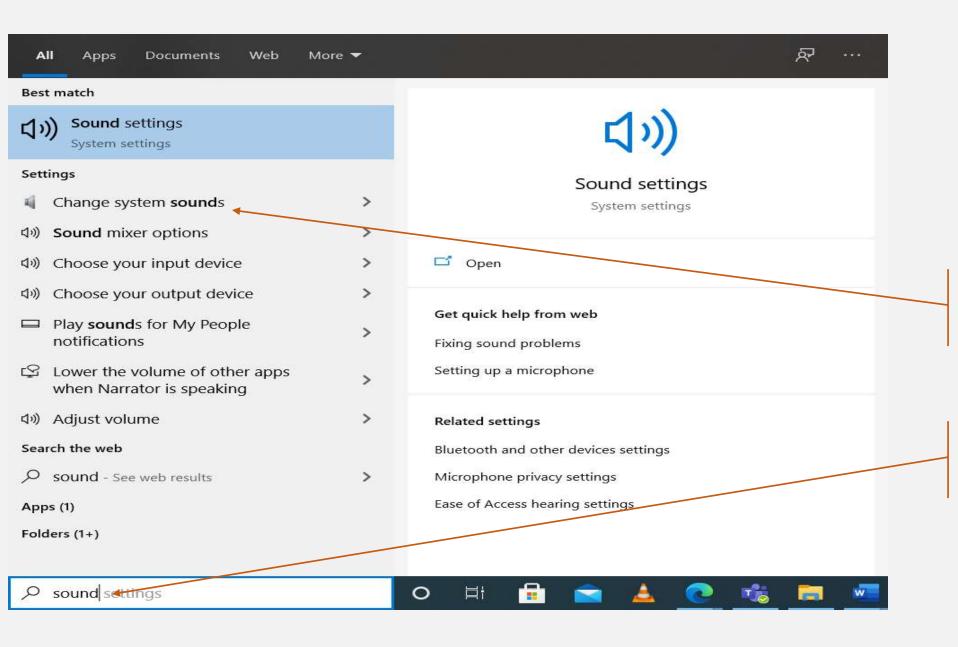

2. Click Change System Sounds

1. Type Sound on windows search bar at the left bottom corner

#### Check you microphone volume - 2

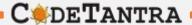

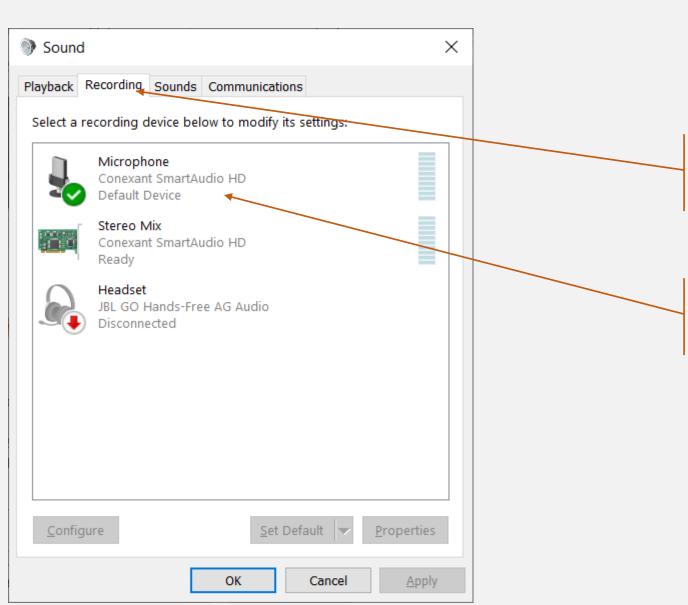

3. Click Recording Tab

4. Double ClickMicrophone SymbolThis opens a new dialog window

#### Check you microphone volume - 3

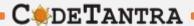

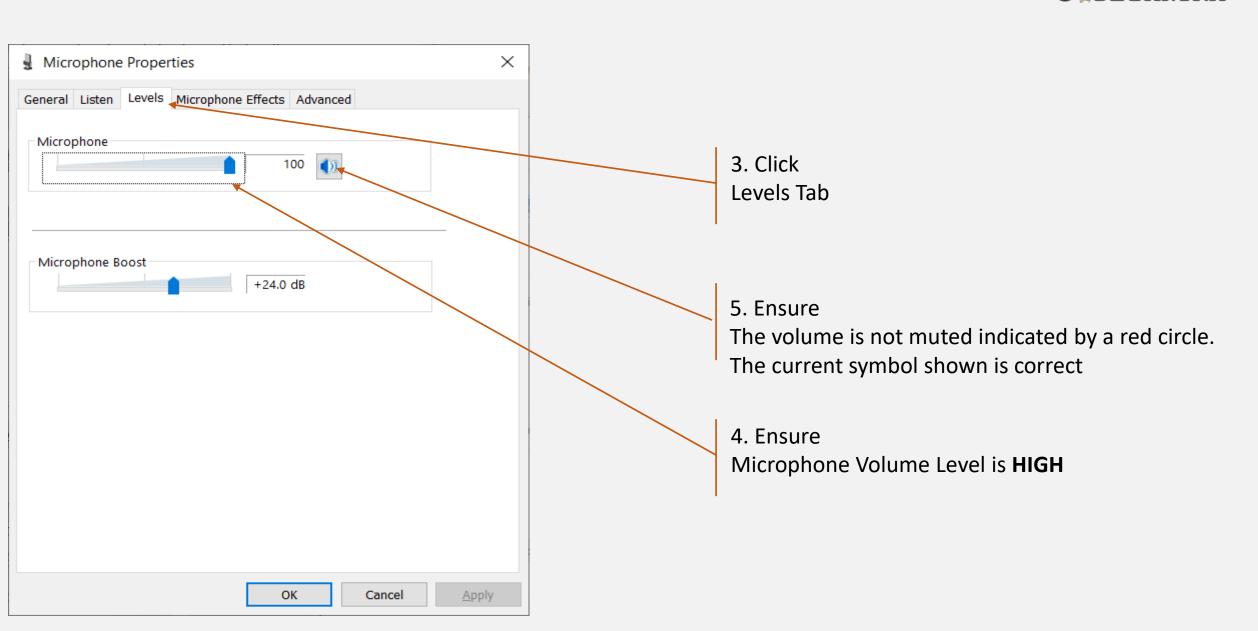

## **Understanding Incorrect Setting**

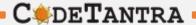

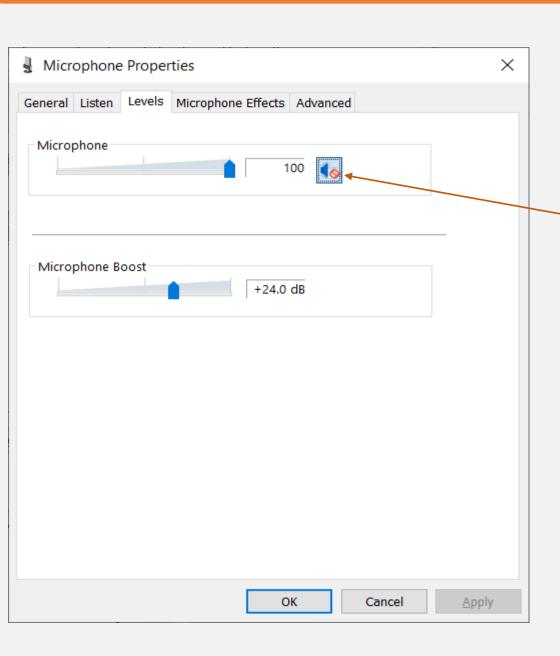

This is Incorrect setting.
You need to click on this to change

# **Checking Speaker Volume**

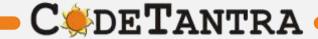

#### Check you speaker volume - 1

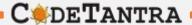

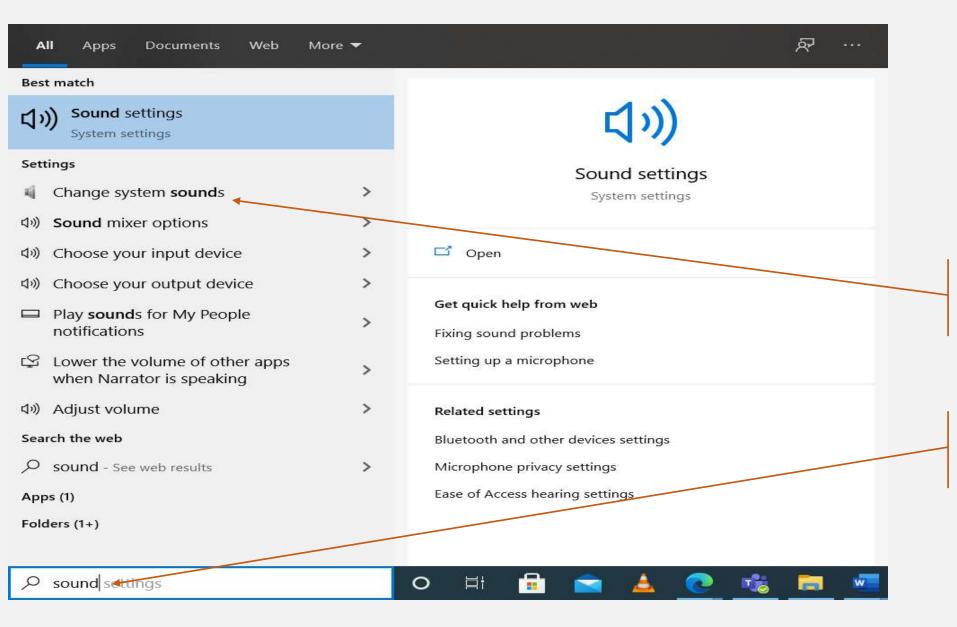

2. Click Change System Sounds

1. Type Sound on windows search bar at the left bottom corner

## Check you speaker volume - 2

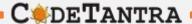

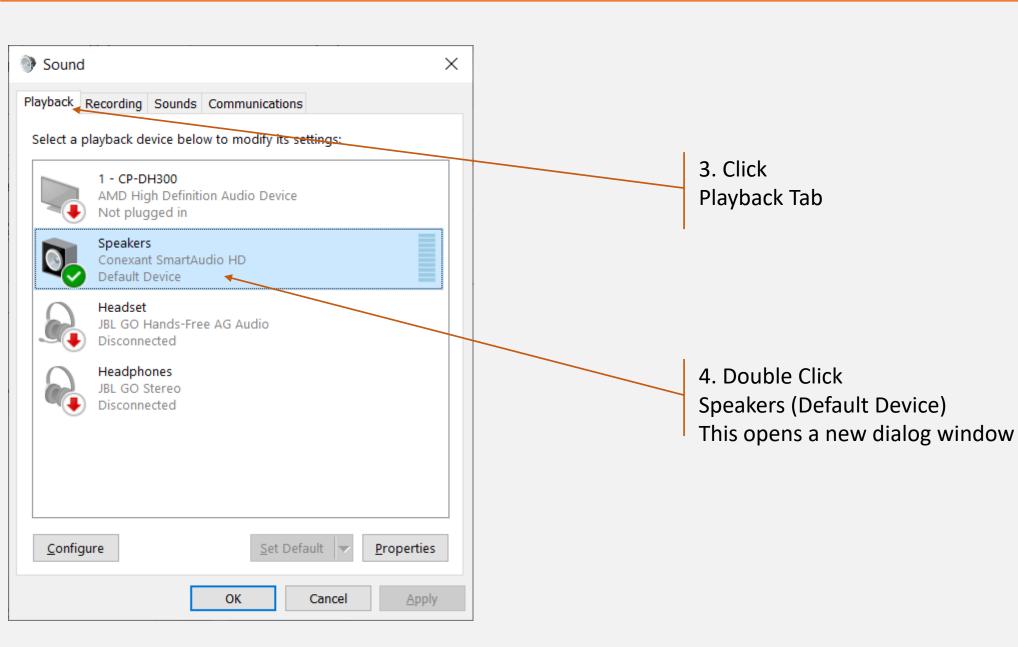

# Check you speaker volume - 3

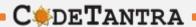

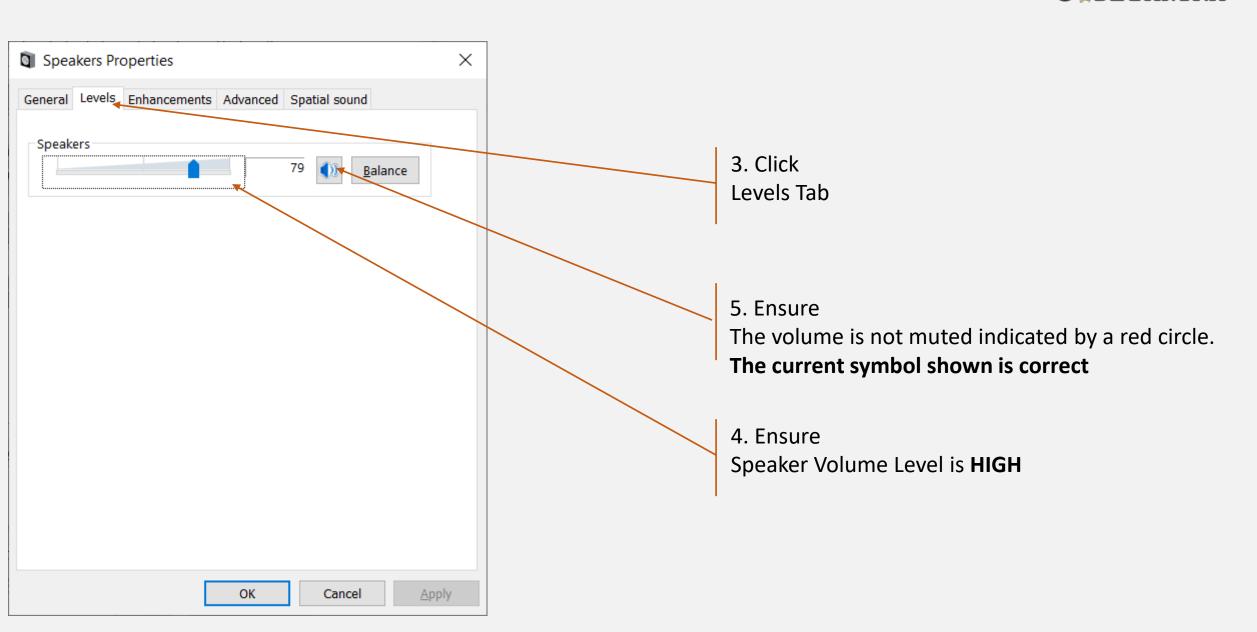

## **Understanding Incorrect Setting**

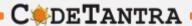

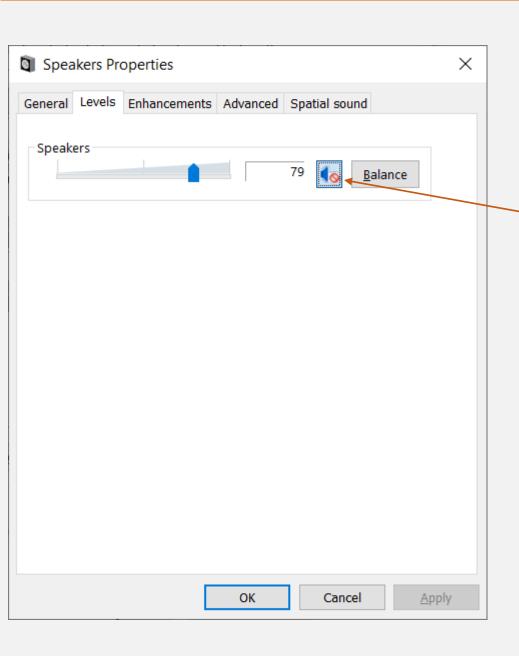

This is Incorrect setting.
You need to click on this to change